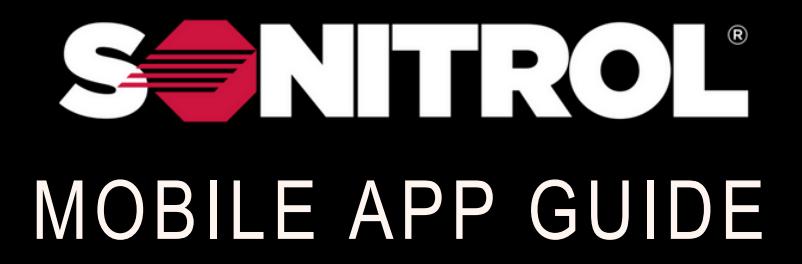

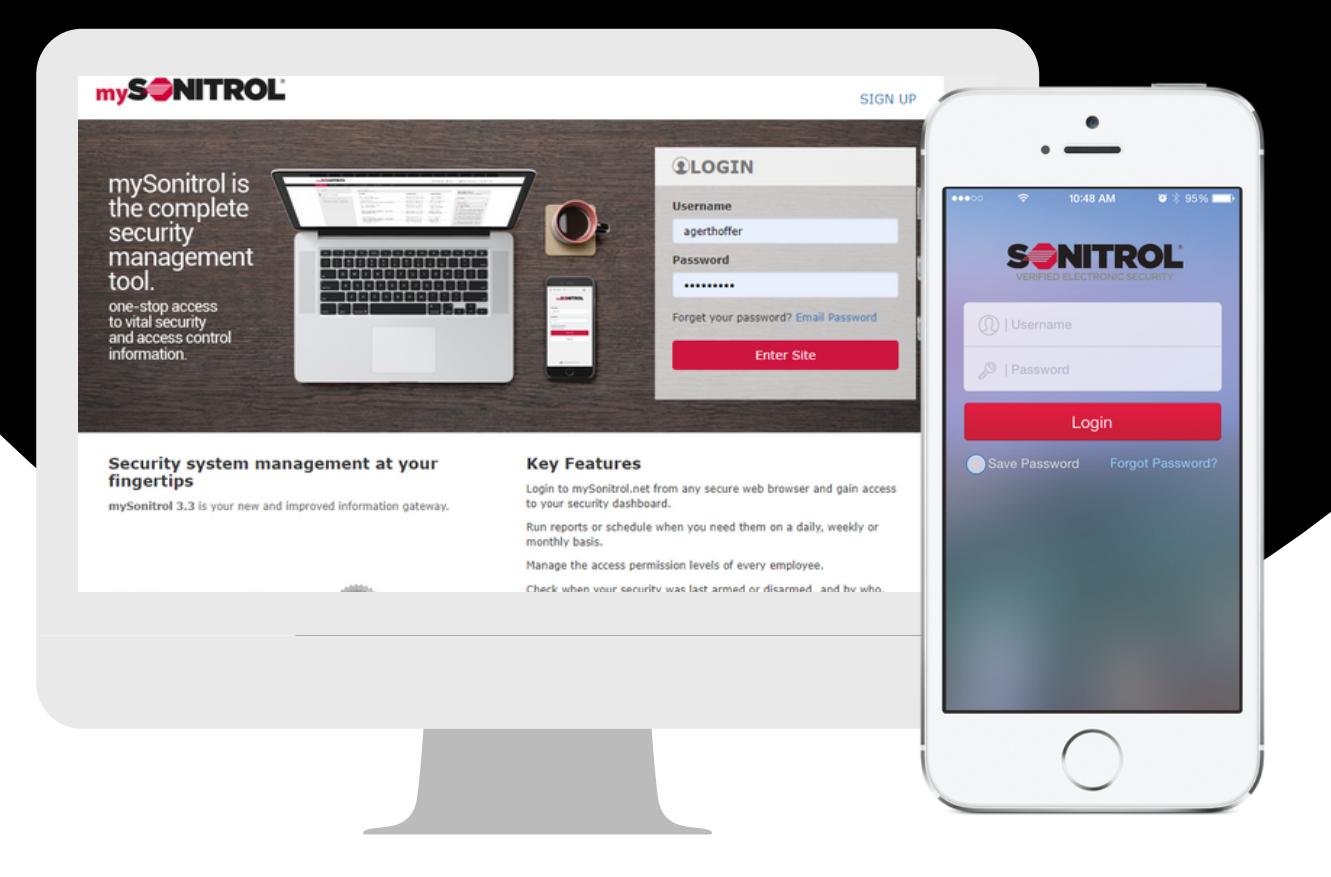

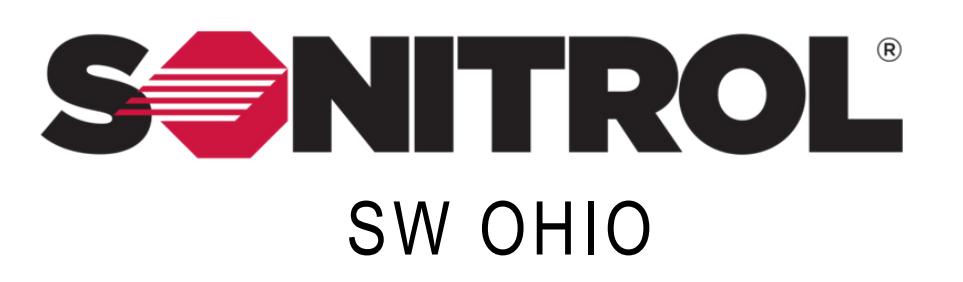

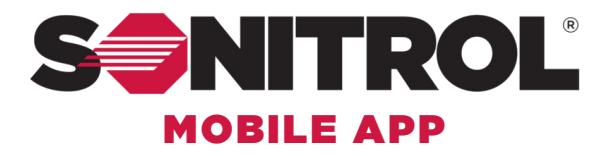

#### RECEIVE ACCOUNT SETUP EMAIL

1

**You will receive an email from mySonitrol@sonitrol.com. It will contain your user name and a temporary password. Please open a web browser and go to mysonitrol.net**

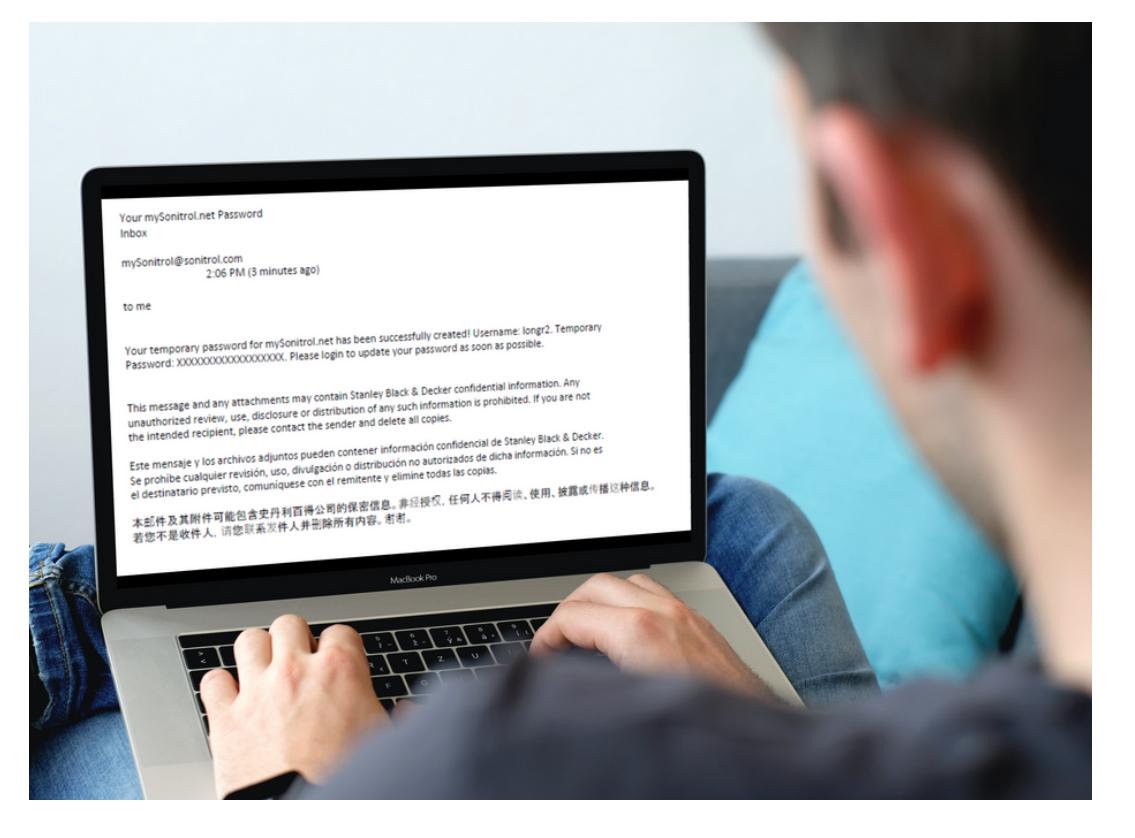

# 2 GO TO THE NYSONITROL.NET WEBSITE

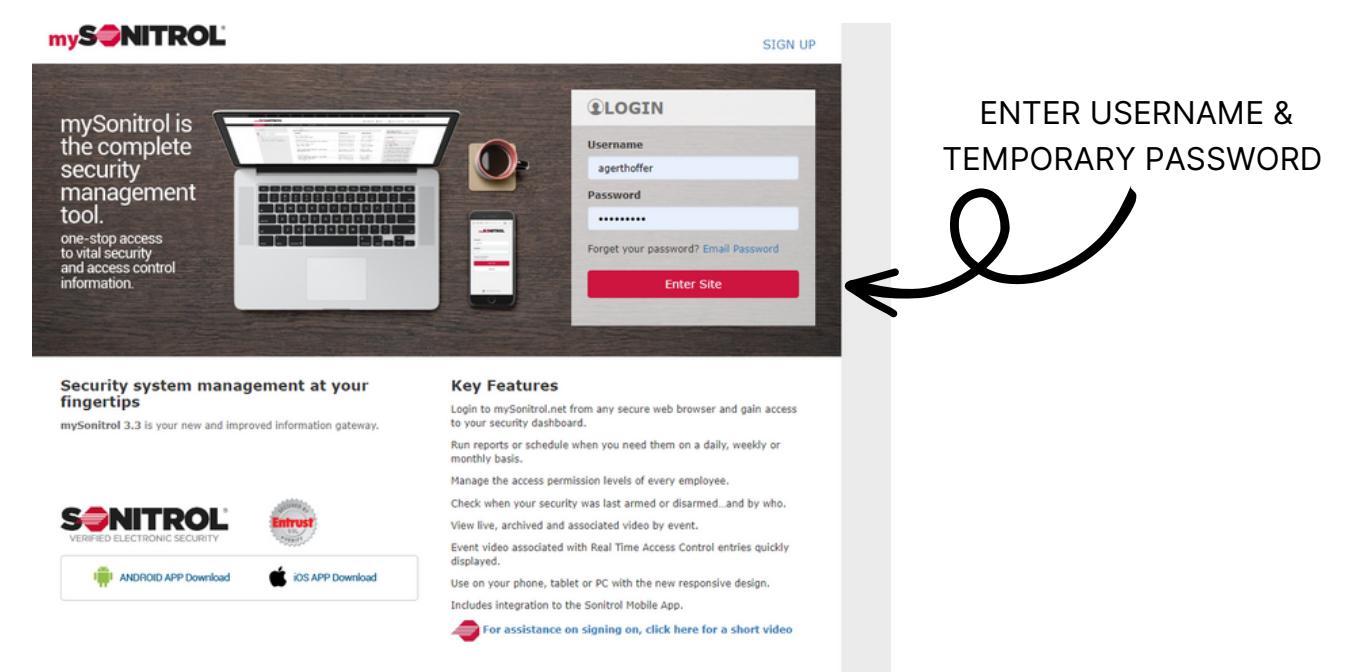

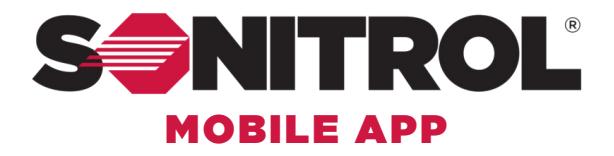

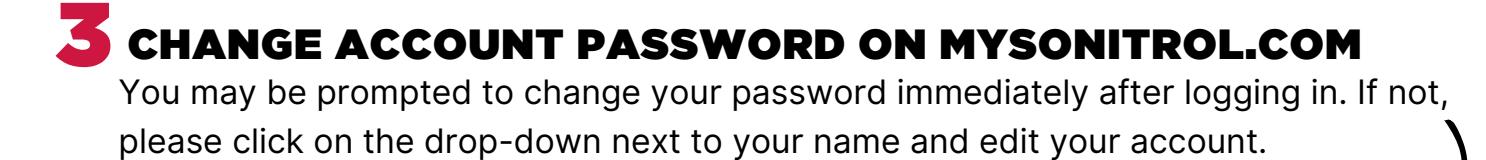

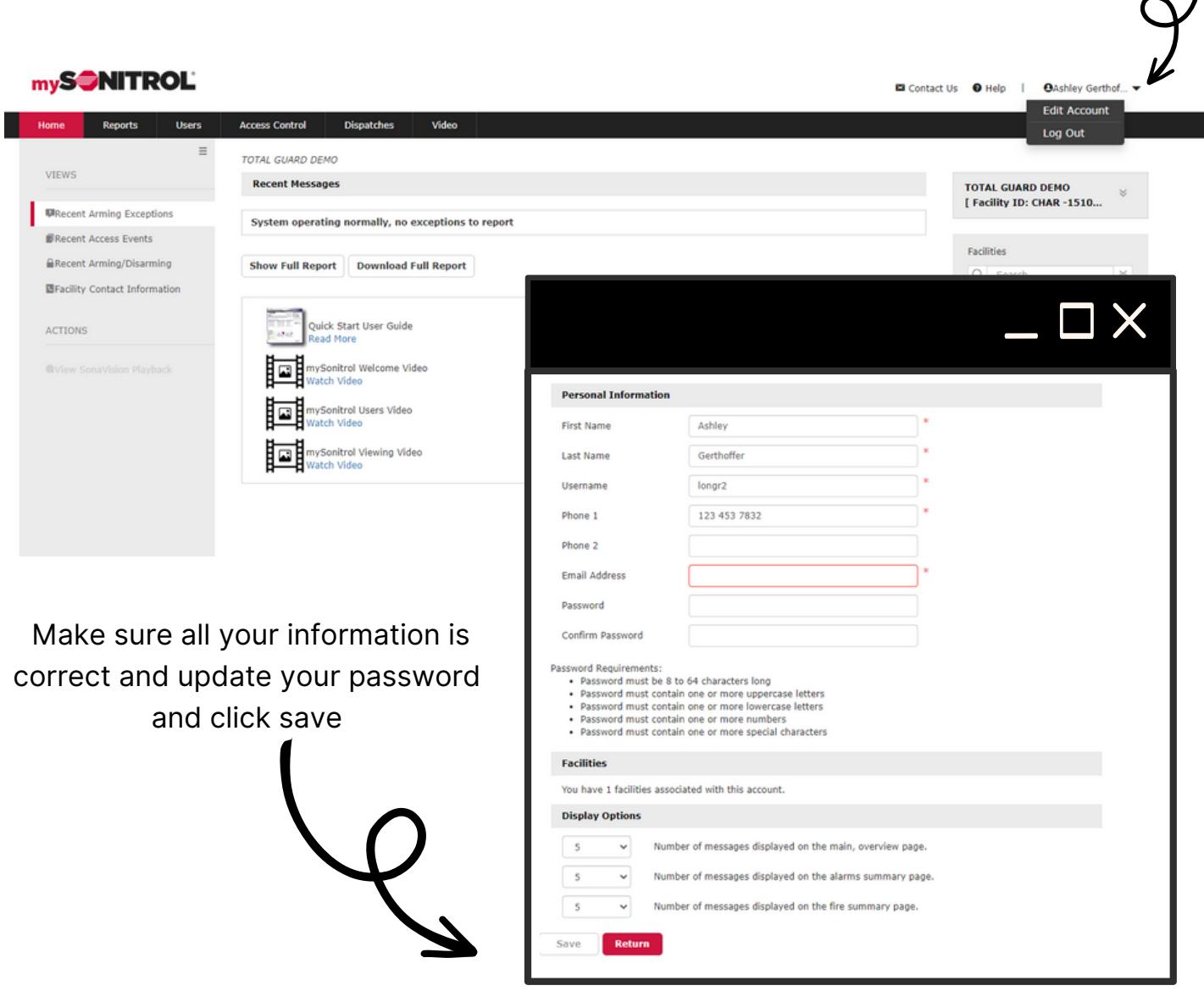

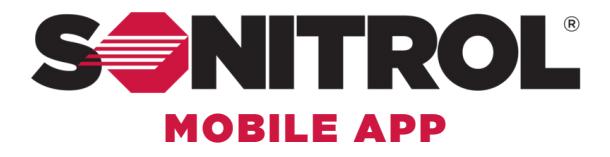

### **4** DOWNLOAD THE MOBILE APP FROM THE APP STORE

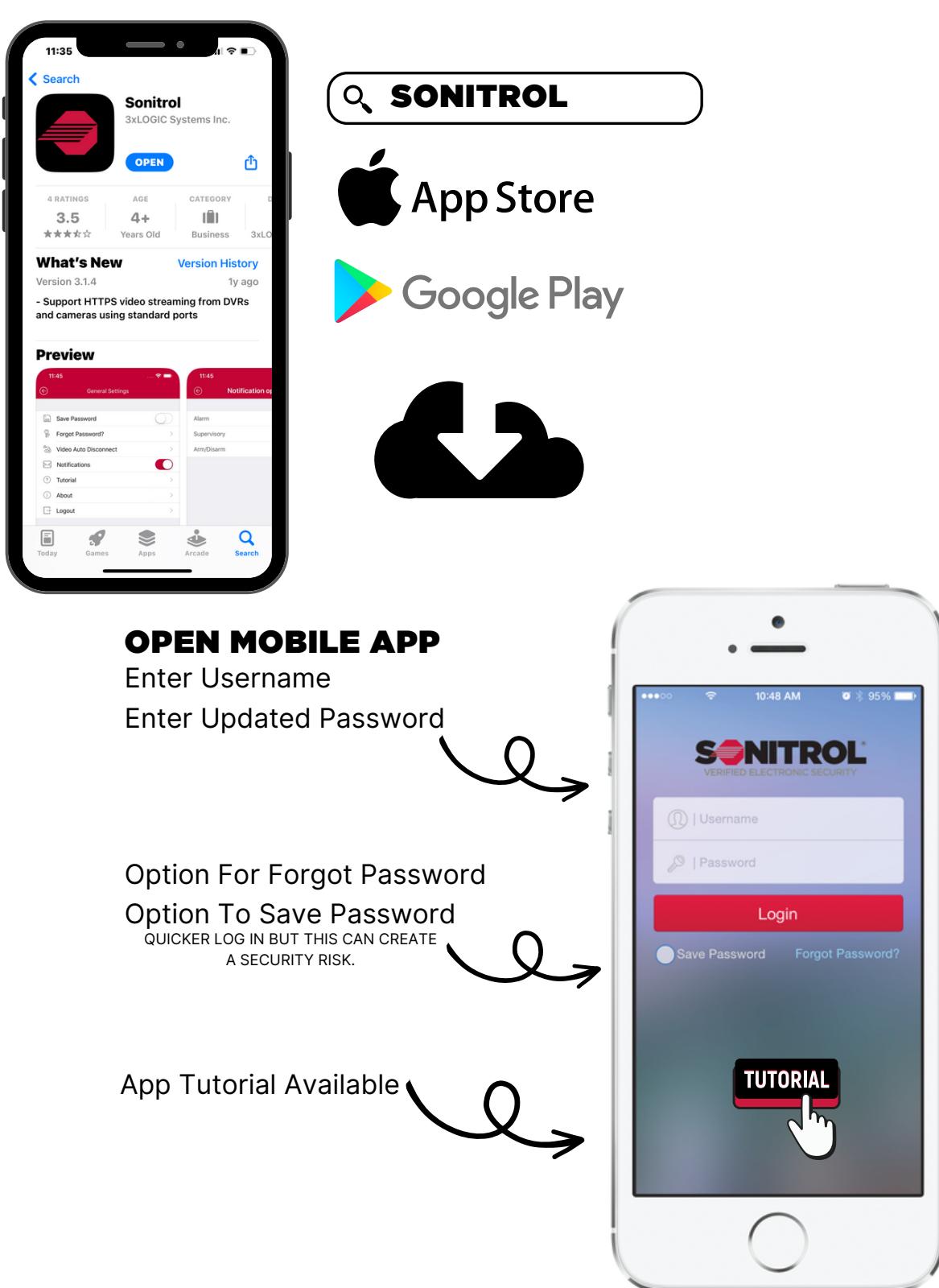

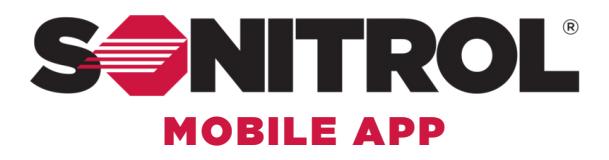

## 5 CHOOSE YOUR FACILITY

Once You Log In you will be prompted to chose a facility

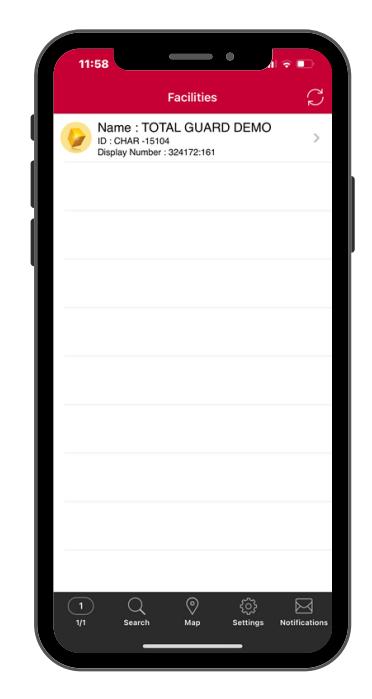

## 6FACILITY STATUS

After Choosing Your Facility, The Facility Status Screen Will Open.

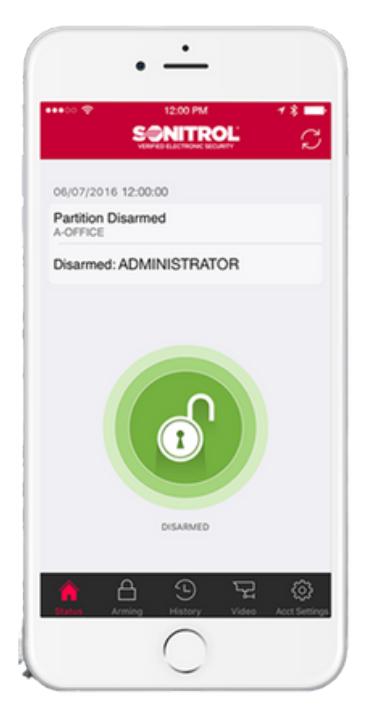

Partition Status

Who Was Last To Arm/Disarm Panel.  $\left(\begin{array}{c} \bullet \\ \bullet \end{array}\right)$  ARMED

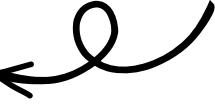

Click Lock to Change Status to Armed

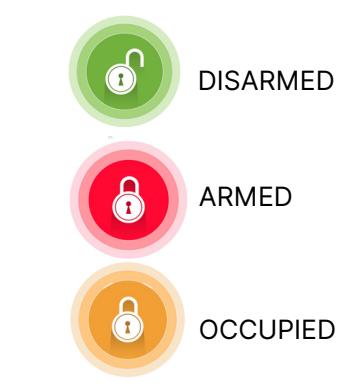

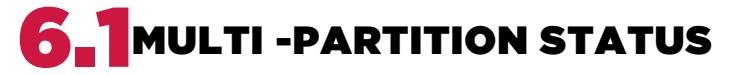

If You Have Multiple Partitions You Will Be Able to See The Status Of Each

To Change The Status Of 1 Partition Click On That Partition

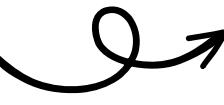

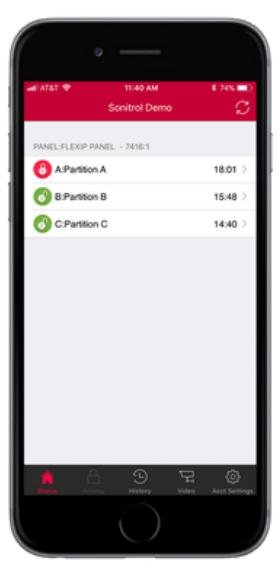

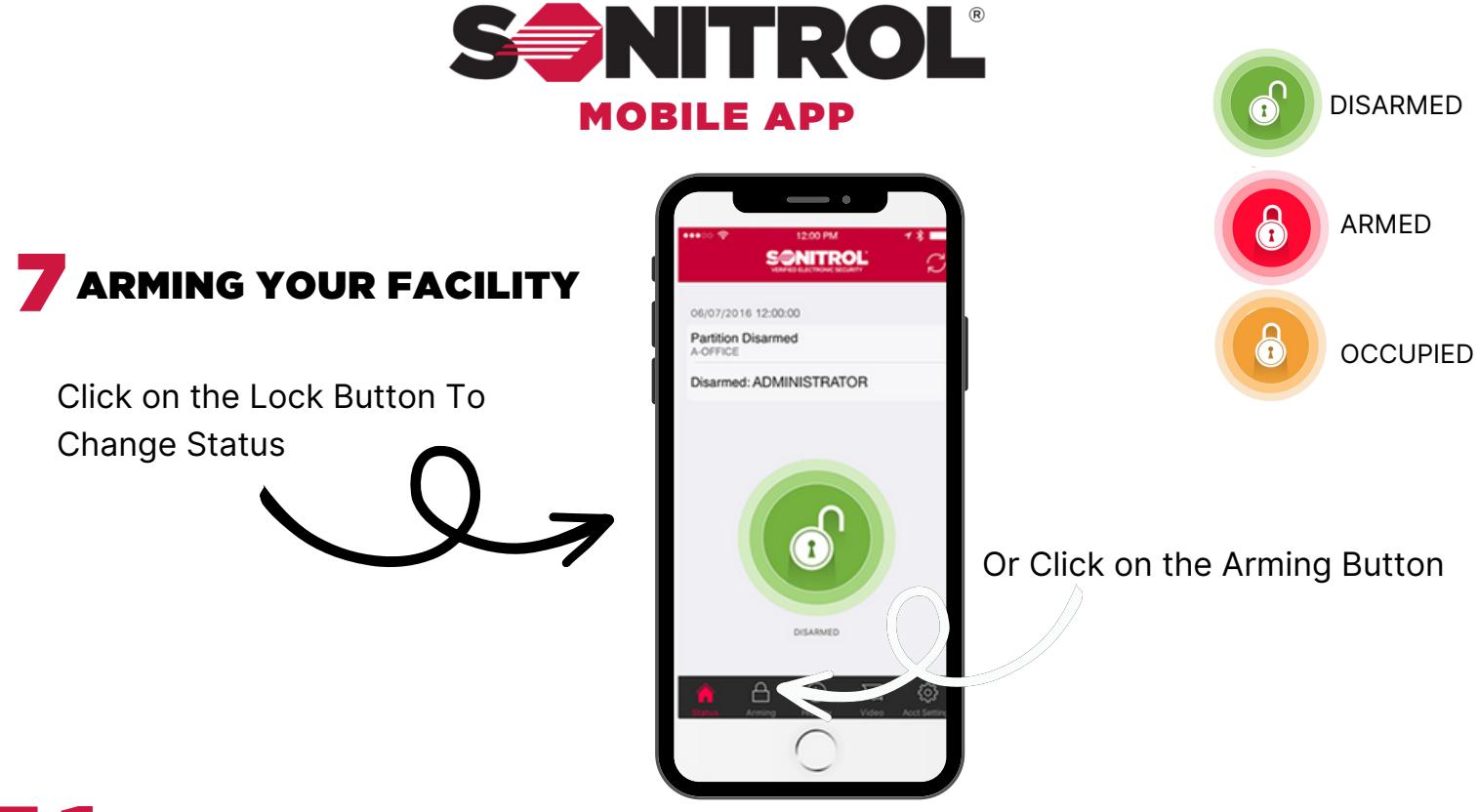

## **ARMING SCREEN**

After Clicking The Lock or Arming button The Arming Screen Will Pop Up

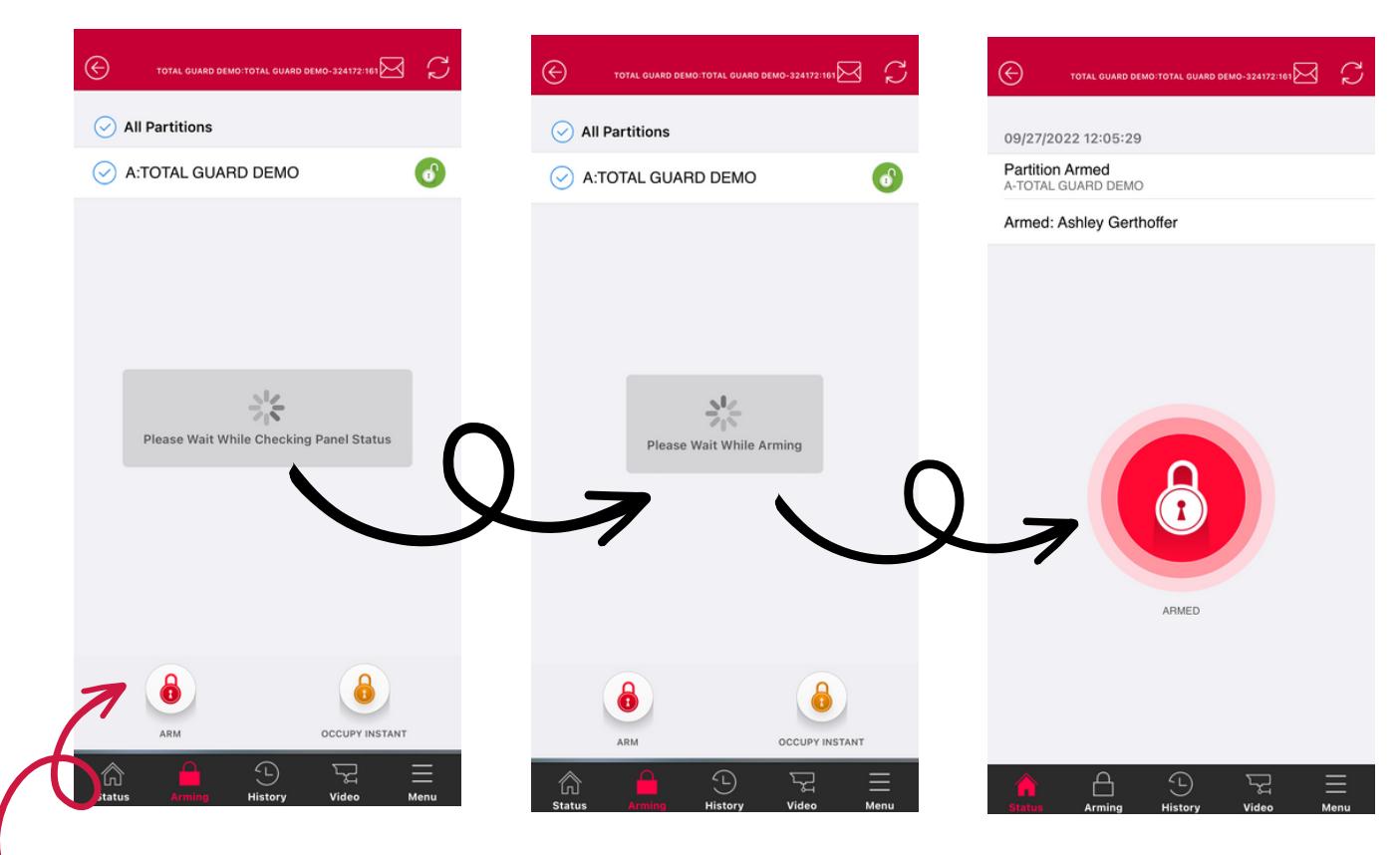

Click Arm Or Occupied

The App Will Communicate With Your Panel And Let You Know When The System Is Armed

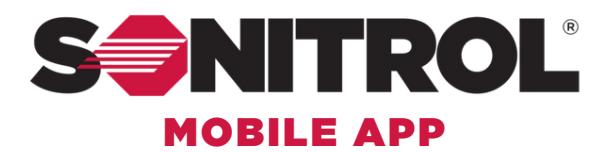

#### DOORS STATUS & MANUAL LOCKING

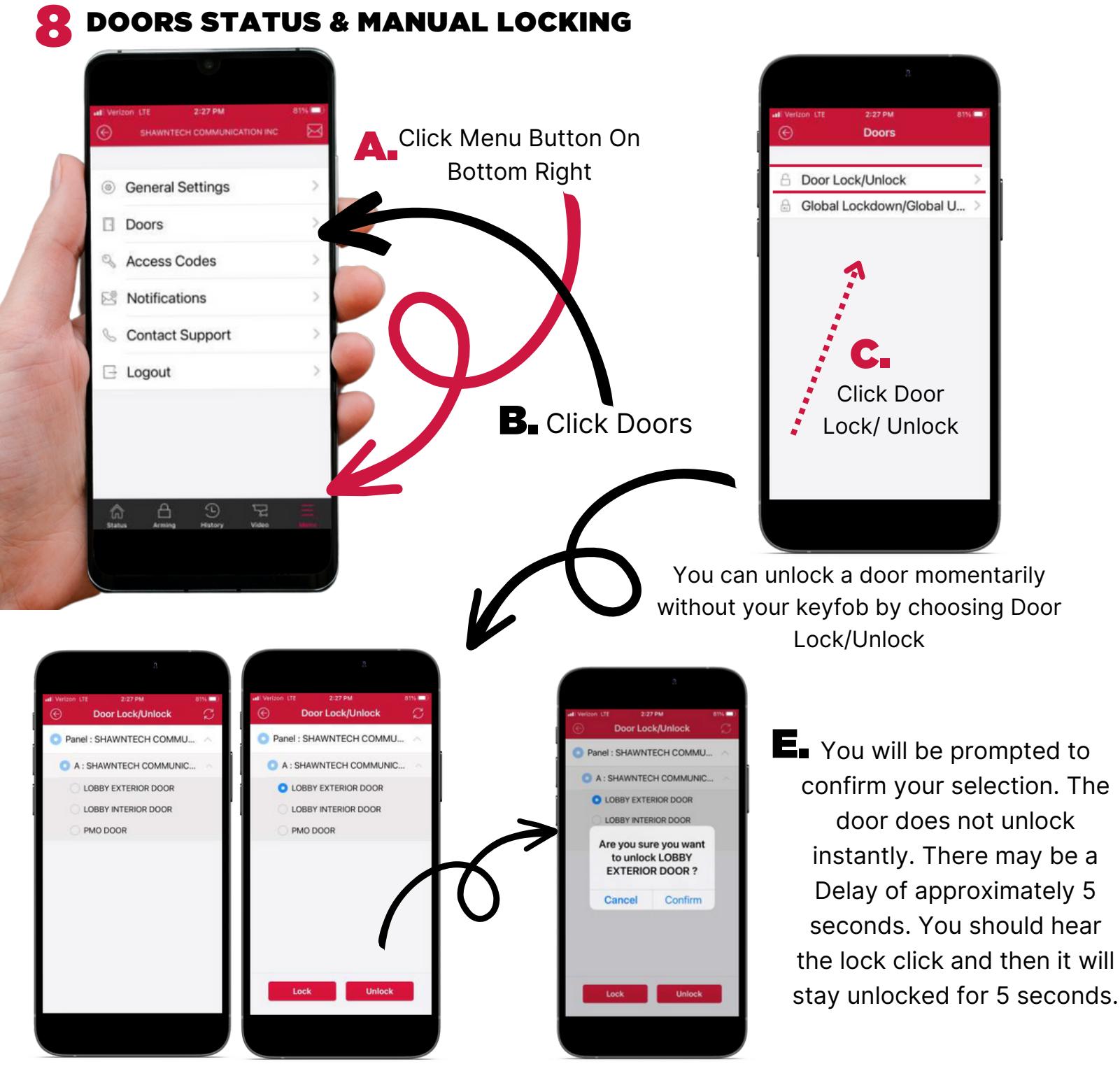

**D** Select the door you wish to enter and select Unlock. Only one door can be selected at a time.

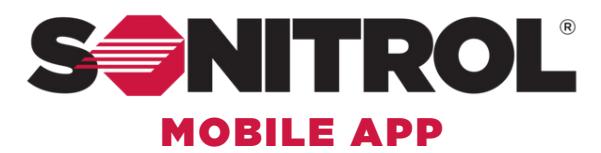

# **8.1** GLOBAL LOCKDOWN STATUS & MANUAL LOCKING

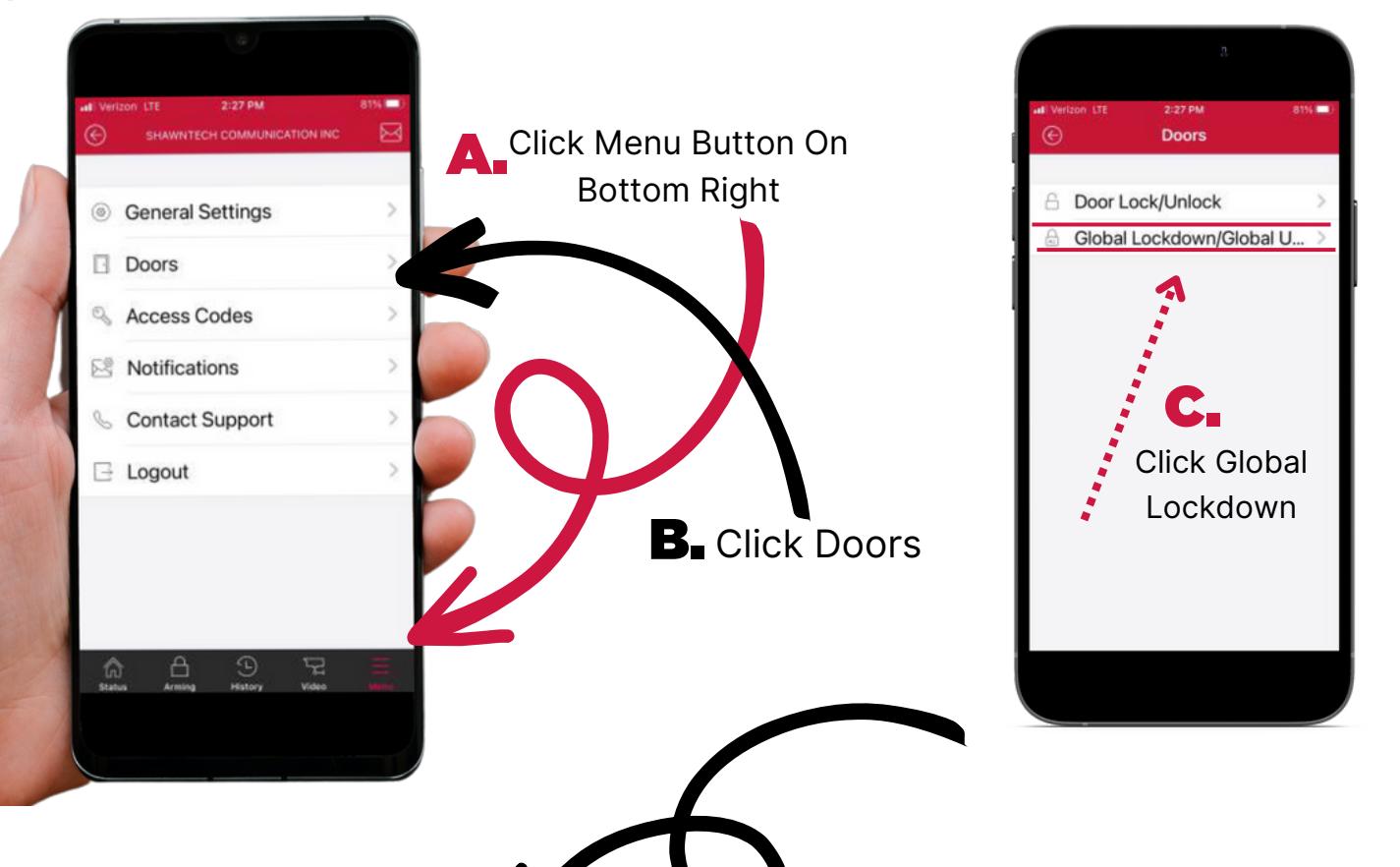

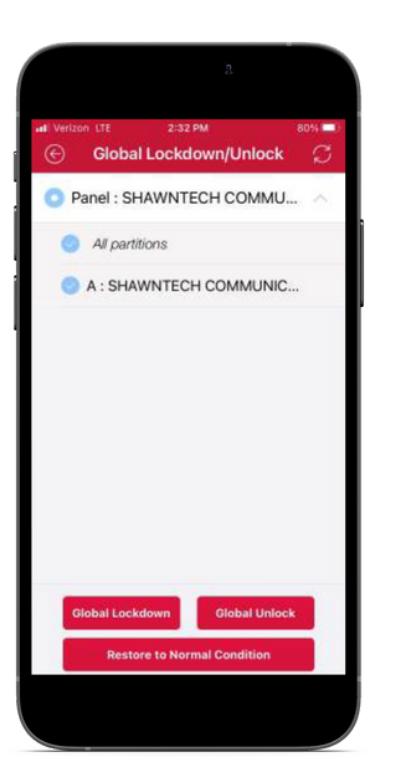

 $\mathbf{D}_{\blacksquare}$  Global Lockdown will change the state doors at once. Then change is not momentary.

Example: If you Global Unlock the doors, they will stay that way until you select "Restore to Normal Condition".

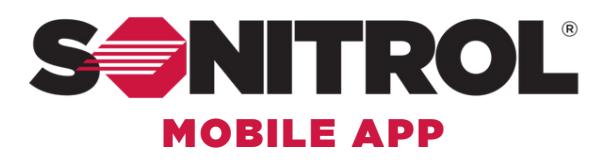

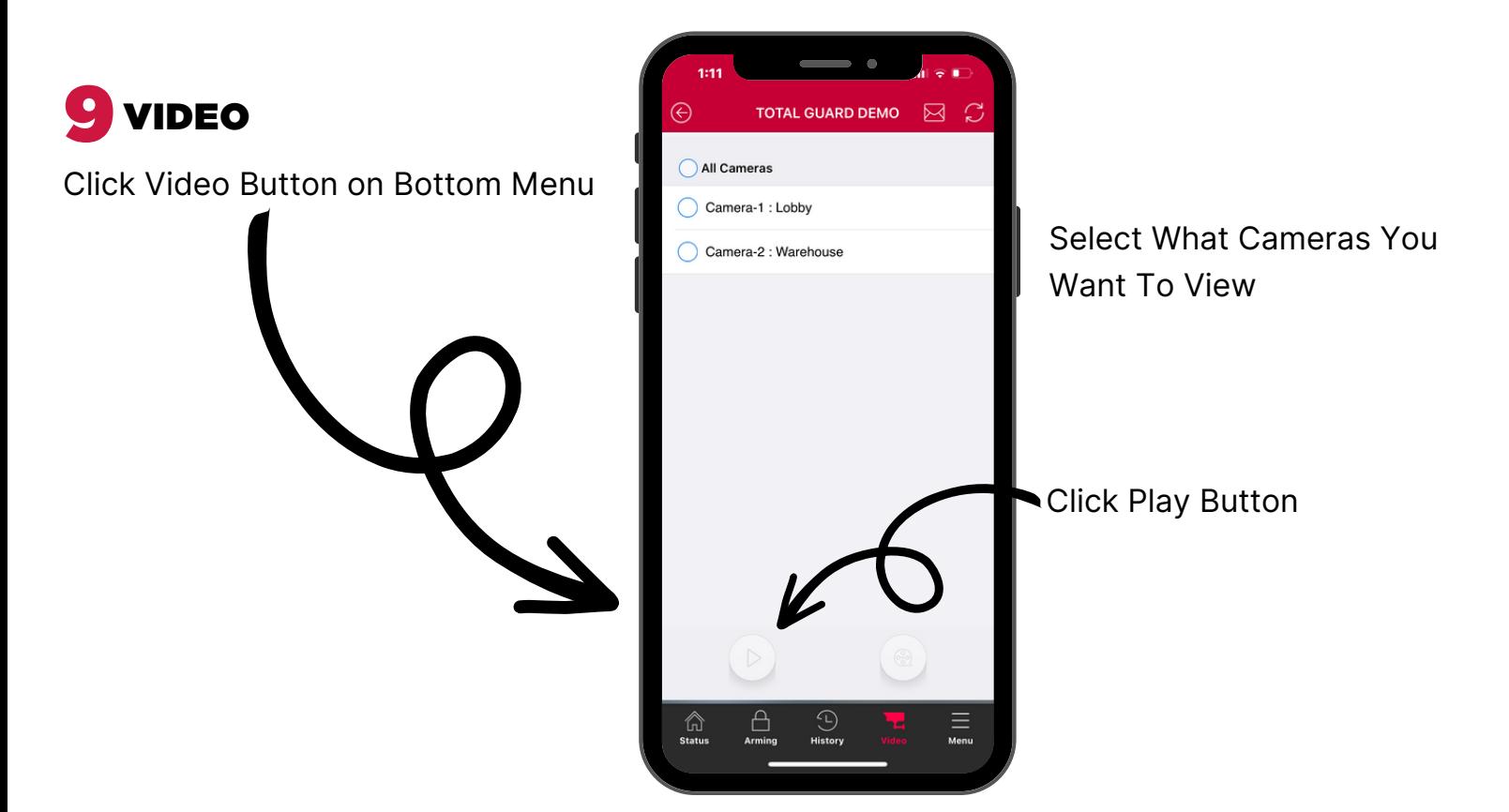

#### Multi Camera View

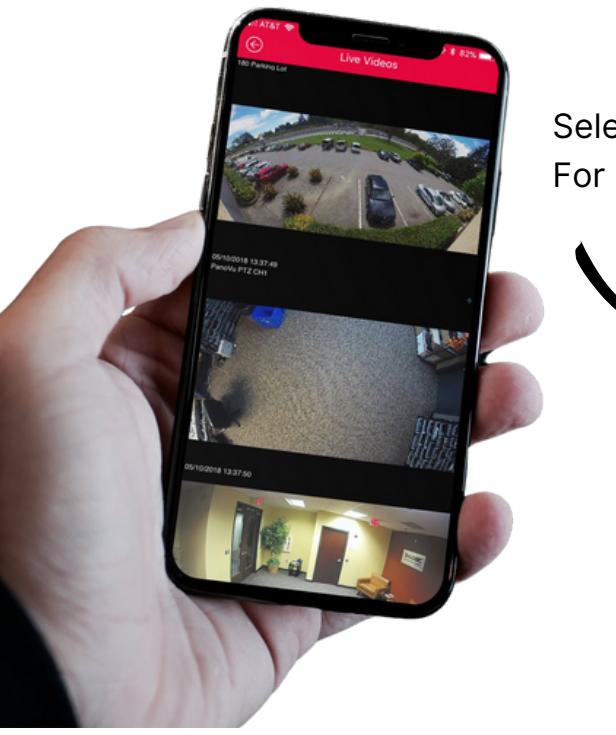

Select A Specific Camera For More Tools

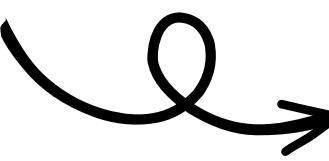

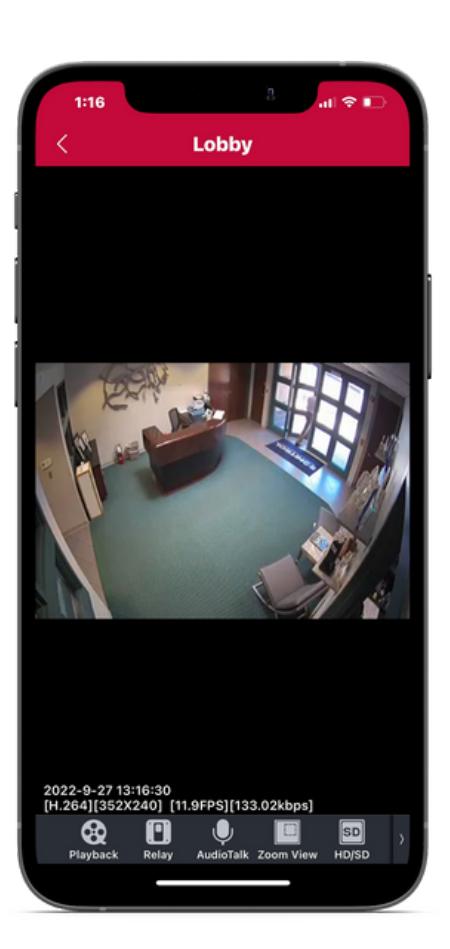